# Yahoo! Go Download Instructions

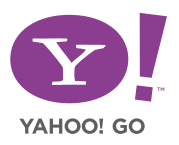

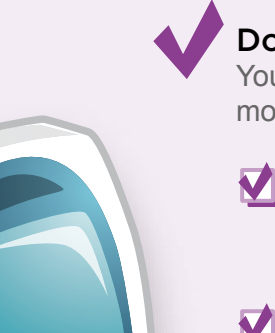

#### Download Preparation Checklist

You're just a few steps away from experiencing Yahoo! Go on your mobile phone. Before you get started, review this checklist:

### **Identify your phone make and model.**

Check the pictures and make sure that your mobile phone make and model is compatible with Yahoo! Go.

### **Identify your access point.**

Yahoo! Go is only available to customers with supported carriers. Check the chart to make sure Yahoo! Go supports your network.

#### **Verify your phone's system requirements.**

Make sure your phone has the necessary system requirements to run Yahoo! Go.

### **Do you have a data plan?**

If you don't have a data plan from your network provider, we recommend that you consider subscribing to one to keep costs to a minimum.

### Identify your phone make and model

Only the phones listed below run Yahoo! Go. Check the photos below and make sure that your mobile phone is compatible.

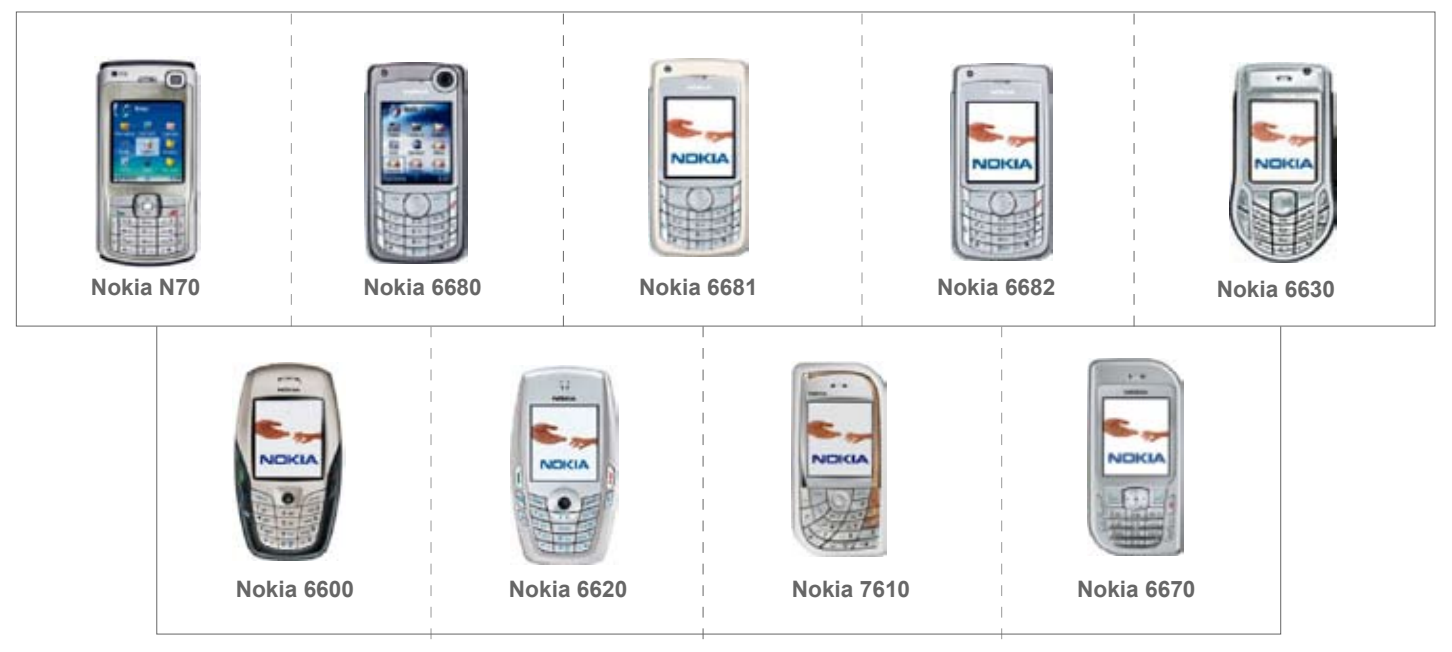

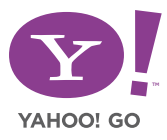

#### **I** Identify your access point.

Yahoo! Go supports the following network providers and access points. The first time you use Yahoo! Go, you will be asked to select an access point that the application should use to connect to the Internet. Using an access point that is not listed below may cause the application to function unreliably.

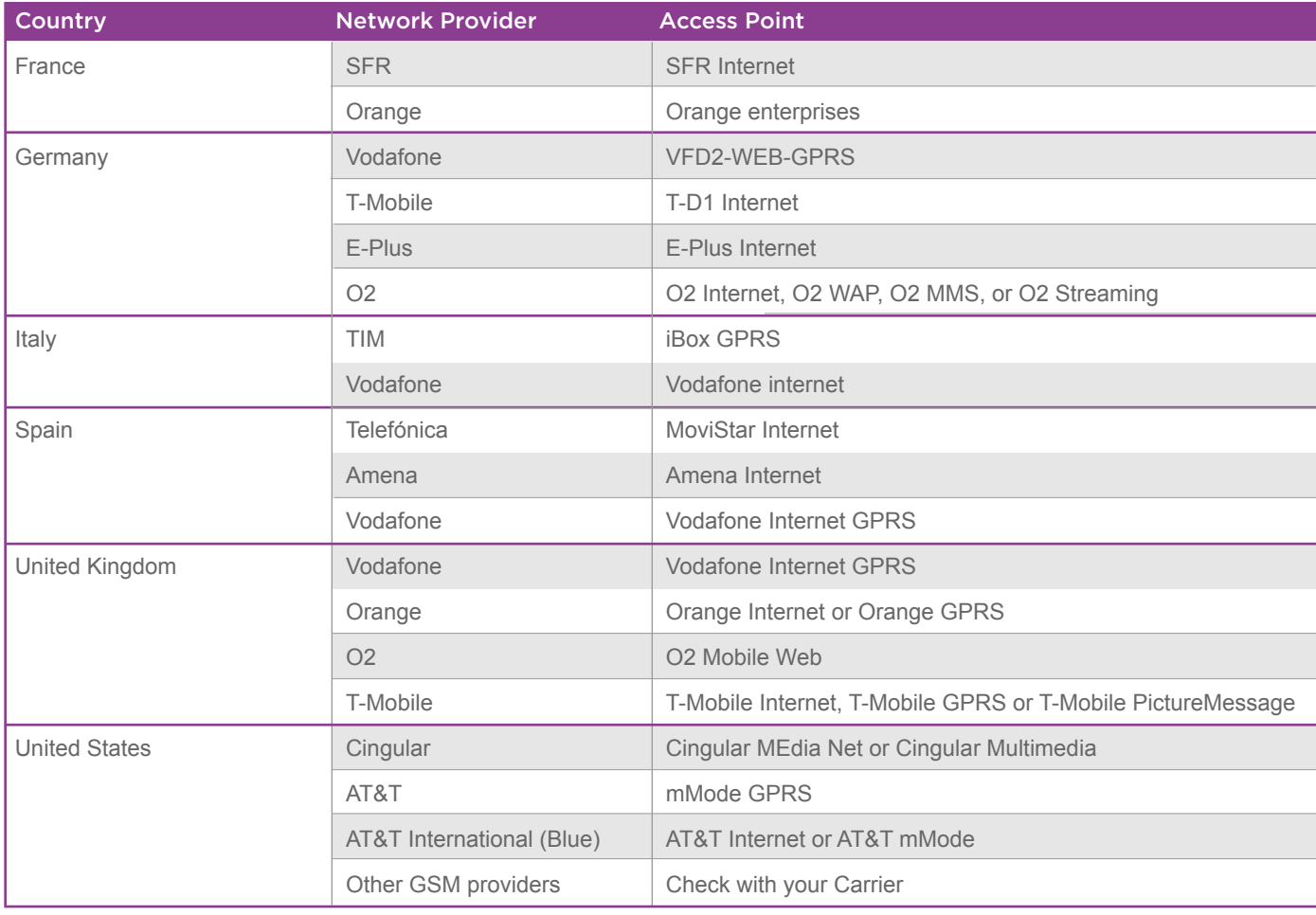

### V Verify your phone's system requirements.

In order to use Yahoo! Go, your phone requires:

- 2MB free on the phone's internal memory.
- 8MB free on a separate memory card.
- Internet access, e.g., via GPRS, EDGE or 3G.

Ensure that your phone is configured to use one of the access points listed above.

• Ability to send and receive SMSs.

# Do you have a data plan?

Yahoo! does not charge you to use Yahoo! Go. However, Yahoo! Go uses a mobile Internet connection to download email, news, ringtones and other services that you use. You will be charged by your network provider for these data traffic costs.

You should consider subscribing to a data plan from your network provider in order to keep these costs to a minimum. Please contact your provider for further details.

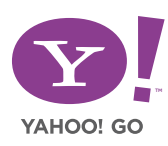

# Yahoo! Go Download and Installation Instructions

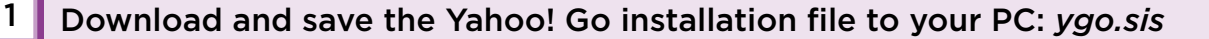

#### Copy the file to your phone and install it.

**Choose an install option. There are three ways to install Yahoo! Go. Select one of the following methods, based on your PC's capability:**

*Option 1: Nokia PC Suite* 

2

- **Option 2: Memory Card Reader**
- $\overline{V}$  **Option 3: Bluetooth and Infrared**

### **V** Option 1: Nokia PC Suite

#### **…if you have Nokia PC Suite installed on your PC.**

#### **All phones (except Nokia 6600):**

- Connect your phone to the PC.
- Open the Nokia PC Suite.
- Open Nokia Application Installer.
- Select the *ygo.sis* file from the folder you saved it in.
- Select **My Computer Install** from the menu.

The installation will start. Follow the instructions on your phone to complete the installation.

#### **For Nokia 6600:**

- Connect your phone to the PC.
- Open Nokia PC Suite.
- From the **Tools** menu, select **Install device software**.
- Select the *ygo.sis* file from the folder you saved it in and click **Open**.

The installation will start. Follow the instructions on your phone to complete the installation.

#### **Special note for 6600 and 6620 users:**

When you install the ygo.sis file, you may see the following message: *Application is untrusted and may have problems. Install only if you trust provider.* You can safely ignore this message and select Yes to proceed with the installation.

The Yahoo! Go application has been certified by Symbian, the company that develops the operating system for these phones. Because your phone is an older model, it may not be able to recognize this security certificate.

You may also be asked during installation to select an access point (perhaps more than once). Select the appropriate access point for your network provider. This is part of the same problem described above.

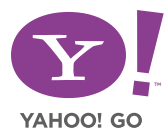

# **Option 2: Memory Card Reader**

#### **…if you have a memory card reader attached to your PC.**

- Place your phone's memory card into the memory card reader.
- Copy the *ygo.sis* file from the folder you saved it in on your PC to your memory card using your PC's file browser (for example, the Windows Explorer application in Microsoft Windows).
- Place the memory card back in your phone.
- Go to **Tools File mgr** on your phone.
- Tab to the right to browse the memory card's contents, scroll down to the *ygo.sis* installation file, and select **Options – Open**.

The installation will start. Follow the instructions on your phone to complete the installation.

### **V** Option 3: Bluetooth and Infrared

#### **…if your PC has a Bluetooth or infrared connection.**

- Using your PC's Bluetooth or infrared software, send the Yahoo! Go installation file to your phone.
- Go to the Inbox in your phone's Messaging application.

#### **If you have an N70, 6680, 6681, 6682 or 6630 phone.**

• You can start the installation by simply opening the file from the Inbox in your phone's Messaging application.

#### **All other phones.**

- Highlight the message and select **Options Move to folder** to move the file from your phone's Inbox to your memory card.
- In the phone's main menu, go to **Tools File mgr.**
- Tab to the right to browse the memory card's contents, scroll down to the *ygo.sis* installation file, and select **Options – Open.**

The installation will start. Follow the instructions on your phone to complete the installation.

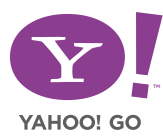

## Yahoo! Go Setup and Usage

After you have installed Yahoo! Go, you're just a few steps away from getting your Yahoo! Mail, Address Book, Calendar, Tasks, Photos, Messenger and other Yahoo! content services on your phone.

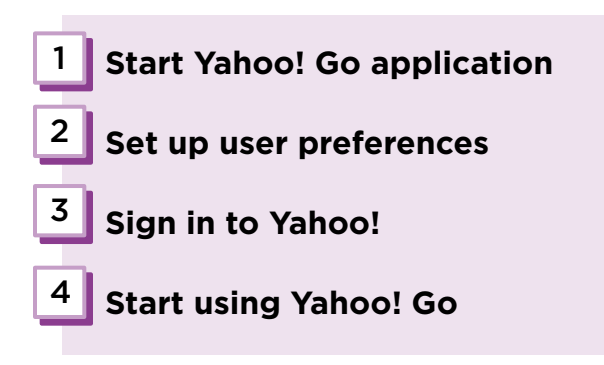

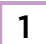

### 1 **Start Yahoo! Go application**

After you have installed Yahoo! Go on your phone, a shortcut icon will appear in your phone's main menu. Select the Yahoo! Go icon to open the application.

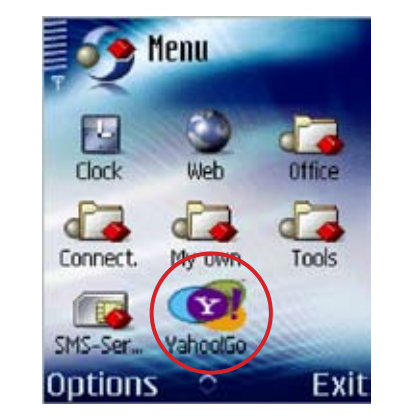

**Yahoo! Go Icon**

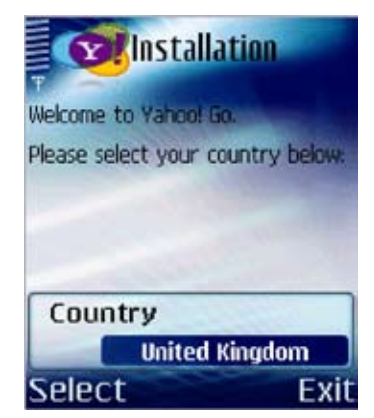

Select your country

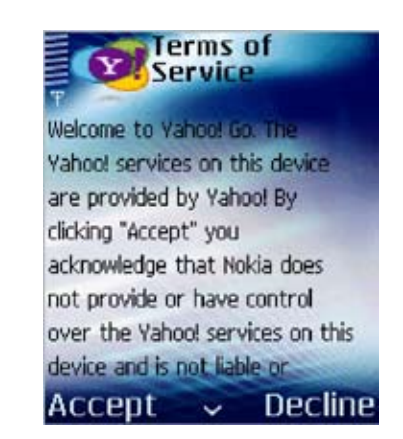

Accept terms of service

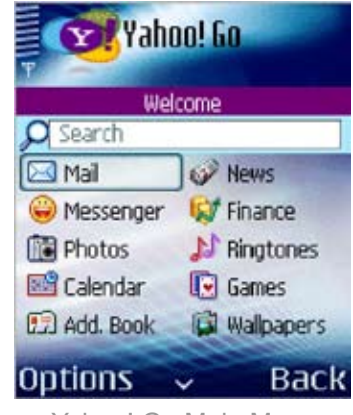

Yahoo! Go Main Menu

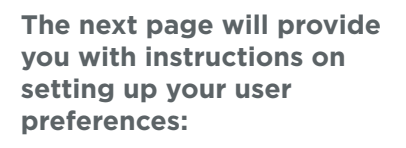

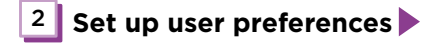

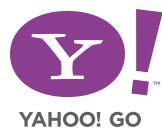

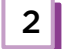

# **Set up user preferences**

There are **four simple steps** to set up:

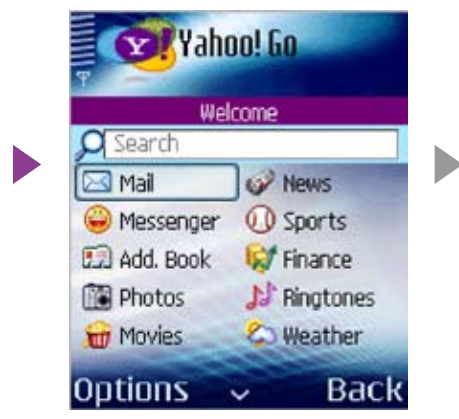

To start, select **Mail** from the Yahoo! Go menu. A Setup wizard will open.

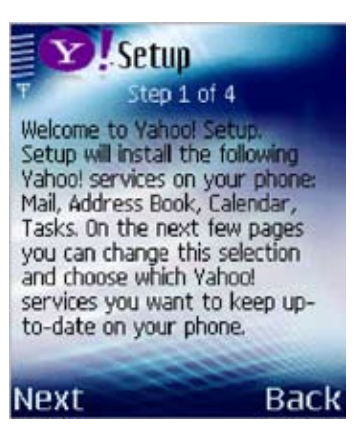

#### **Step 1:**

The Setup Welcome screen appears. Select **Next.**

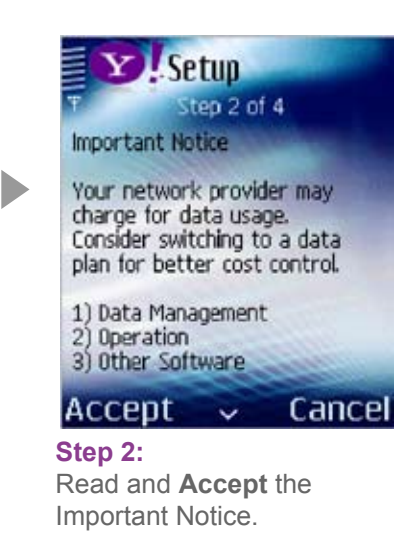

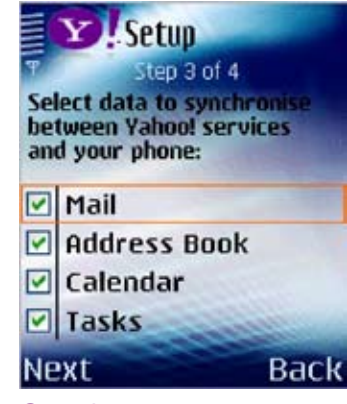

#### **Step 3:**

Some Yahoo! services, like mail, require data to be transferred to your phone. Choose the services you want. Scroll down if you want to select Photos. Select **Next** when finished.

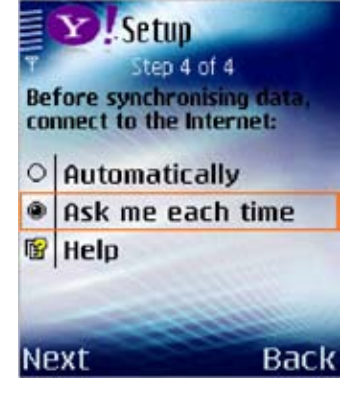

#### **Step 4:**

Select whether data synchronizations should take place automatically or whether you should be asked each time. Select **Next** to proceed.

**Finished with setup!**

**The next few pages will provide you with instructions for signing in to Yahoo!:**

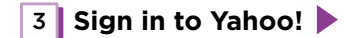

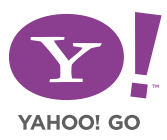

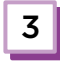

### 3 **Sign in to Yahoo!**

After Setup is completed, a Sign-in screen will appear.

#### **…if you already have a Yahoo! ID.**

You can sign in to Yahoo! using your existing Yahoo! ID and password.

D

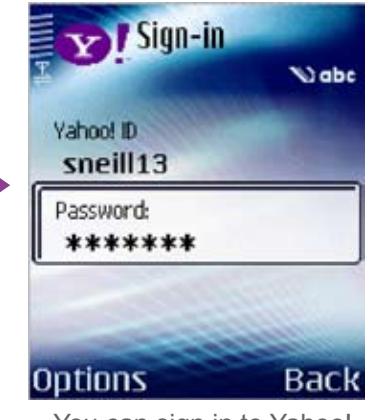

You can sign in to Yahoo! using your existing Yahoo! ID and password.

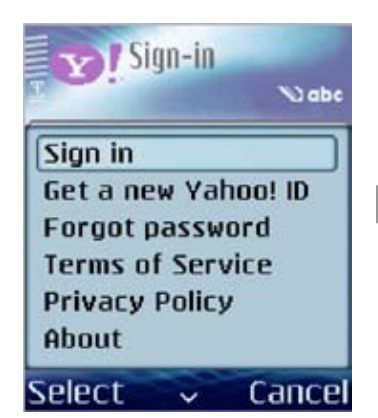

Select **Options – Sign in.**

**Finished signing in to Yahoo!** 

**Proceed to page 9 to start using Yahoo! Go on your mobile phone!**

4 **Start using Yahoo! Go**

#### **…if you DON'T already have a Yahoo! ID.**

If you don't have a Yahoo! ID yet, you can get one using your phone. Here's how:

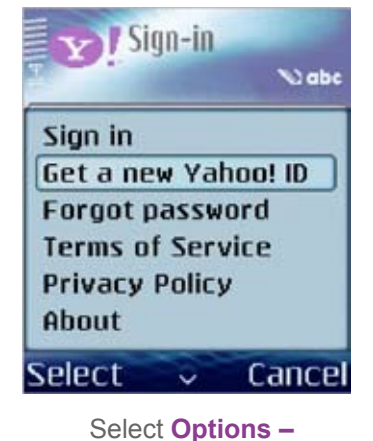

**Get a new Yahoo! ID**

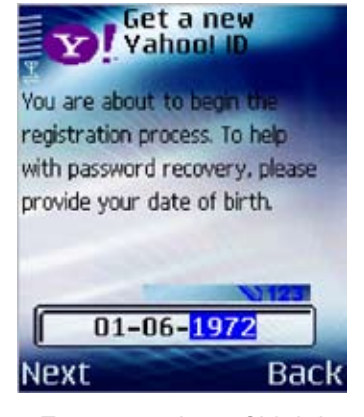

Enter your date of birth in the format DD-MM-YYYY.

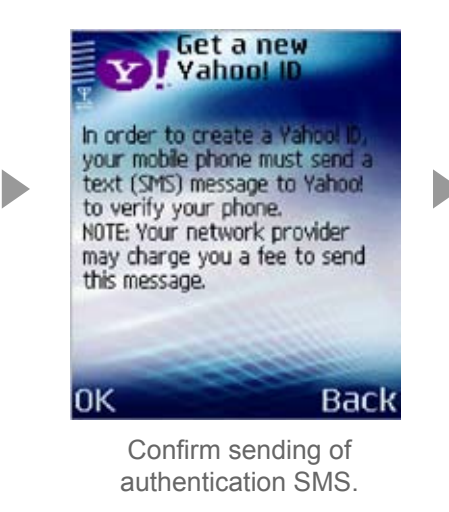

More directions for signing in to Yahoo! on the next page

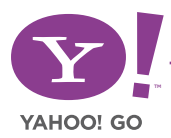

# 3 **Sign in to Yahoo! (continued)**

### **...if you DON'T already have a Yahoo! ID (continued).**

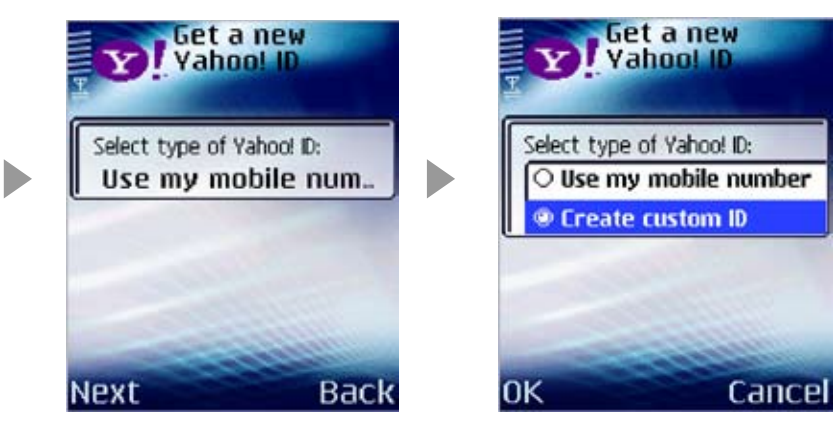

Now create a Yahoo! ID using your mobile phone number, or using a custom ID that you pick.

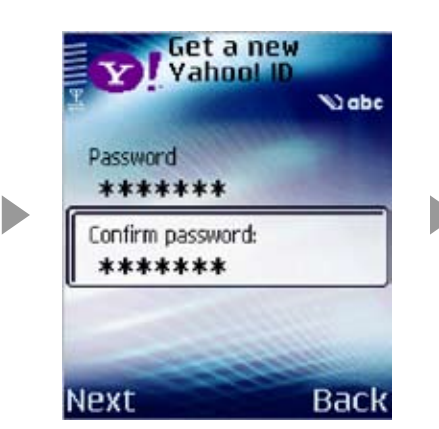

Choose a password. Enter it twice for confirmation. Select **Next** when finished.

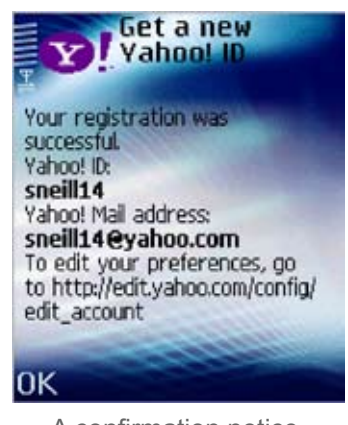

A confirmation notice will appear when the registration is successful.

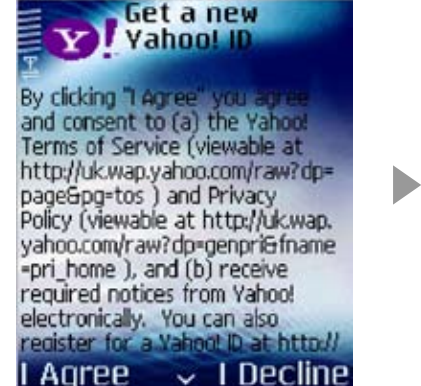

Accept the Terms of Conditions and Privacy Policy.

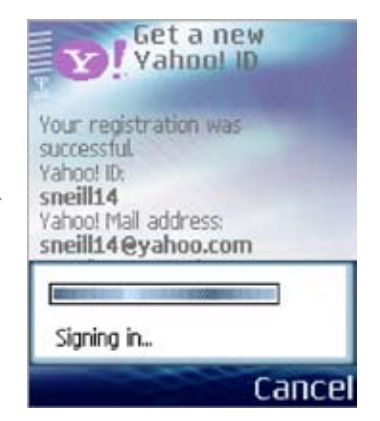

You will then be signed in automatically.

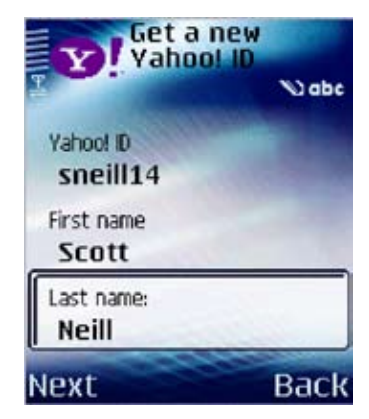

Enter a Yahoo! ID and your name. Select **Next**  when finished.

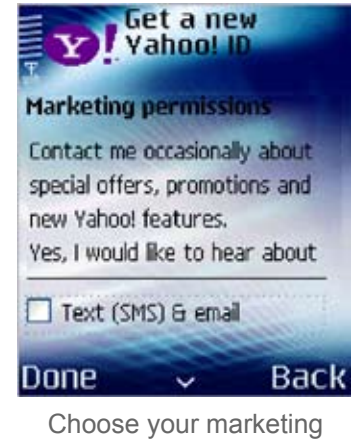

preferences. Select **Done**  when finished.

**Finished signing in to Yahoo!**

**Proceed to next page to start using Yahoo! Go on your mobile phone!** 

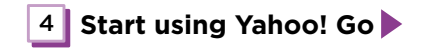

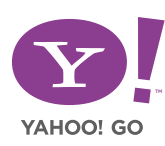

# 4 **Start using Yahoo! Go**

After you have signed in, your personalized Yahoo! data will be available on your phone. Have fun! Below are some additional instructions on using the Messenger features in Yahoo! Go.

### **Starting Yahoo! Messenger**

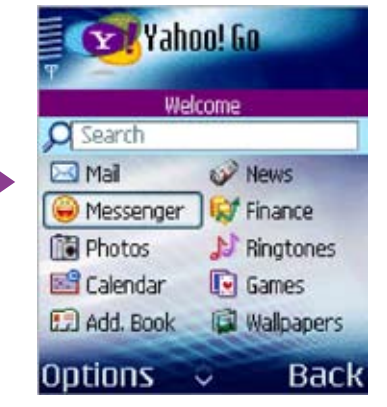

Open Messenger from the Yahoo! Go menu.

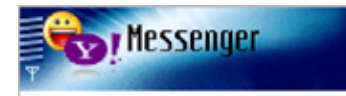

### Welcome to Yahoo! Messenger!

D

Messenger enables you to send<br>and receive instant messages on your phone.

#### **Idle Timeout** When you sign in, you will be **Options Next**  $\ddotmark$

Messenger will open. Select **Next** to continue.

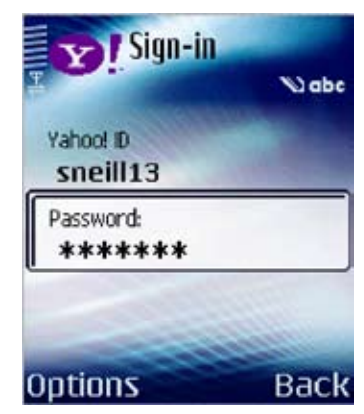

Enter your Yahoo! ID and password if you have not already done so.

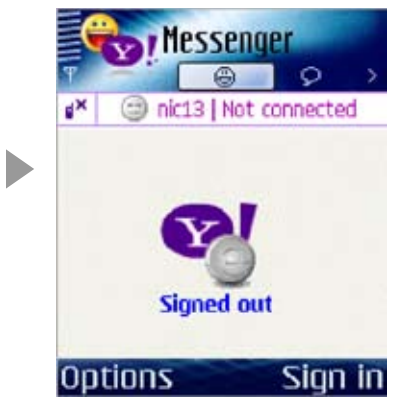

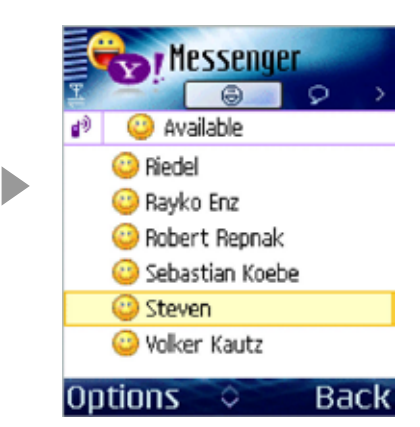

Select **Sign in**. Your contact list will be loaded and you can start chatting!

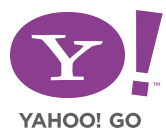